# **Quintic Software Tutorial 6**

## Quintic Editor

V31

### **Contents Page**

- **1. Editing a Video**
- **2. Saving a Video**
- **3. Trimming a Video**
- **4. Video Filters**
	- a. Apply filters to a video during capture.
	- b. Apply filters to a saved video file.

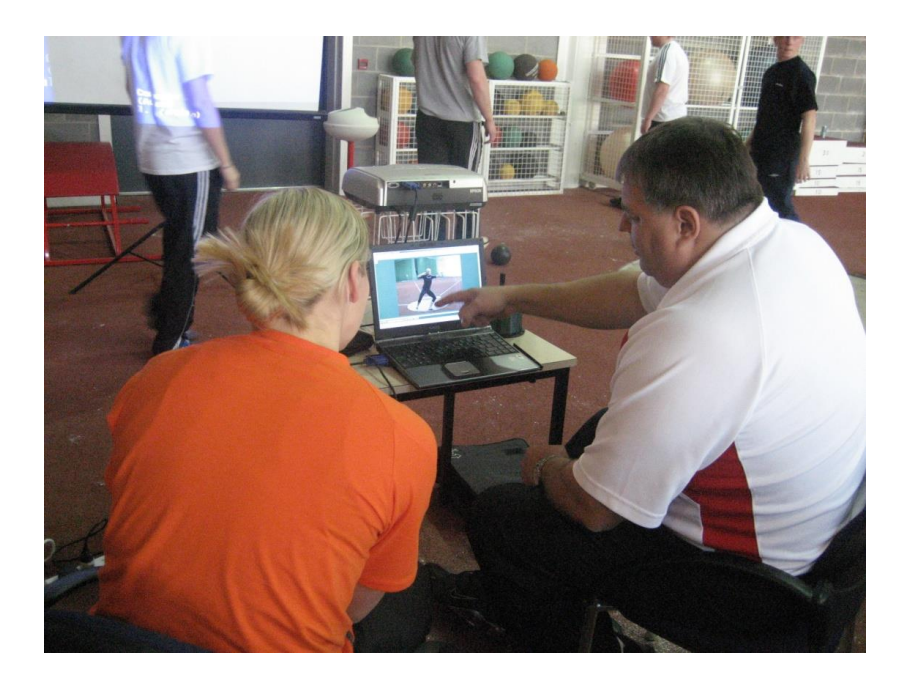

Quintic software allows the user to play the majority of video formats. However, current camera formats HD (high definition) or HDD/SD (hard disc drive/memory card) save the captured videos onto internal or removable memory cards, therefore the normal capture processes described in tutorial 7a cannot be used due to the cameras inability to live stream.

To play a video captured with a HD, HDD or SD camera, attach the camera via the USB lead or insert the memory card into the computer. The camera/memory card will now be recognised as an external hard drive.

The captured video files can now be copied across to a different folder on the computer or played directly in Quintic, by opening the software and clicking on the yellow folder button in the Main window (for more details see tutorial 1).

#### **1. Editing a Video**

Although the majority of video formats play in Quintic, occasionally one may not and so can be converted into an avi file.

Alternatively you may wish to reduce the file size or deinterlace (split a video from 25/30fps into 50/60fps) a video that wasn't captured through Quintic.

To convert a video into a Quintic compatible format click the **'Mini DV (50/60 fps)'** then **'Single Camera Capture (Includes Editor)'**.

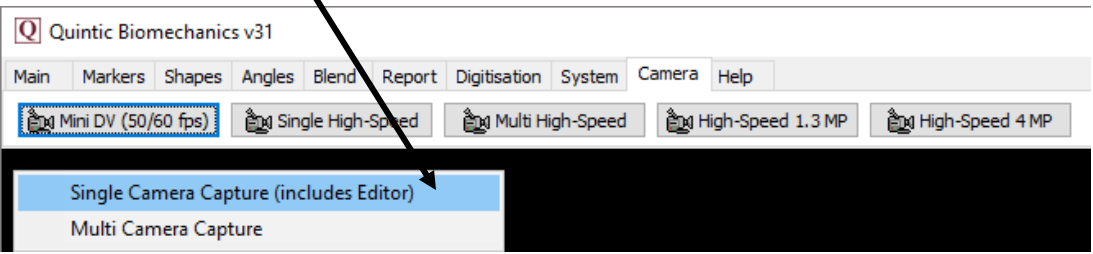

Once the camera window is open click on the '**Editor**' tab

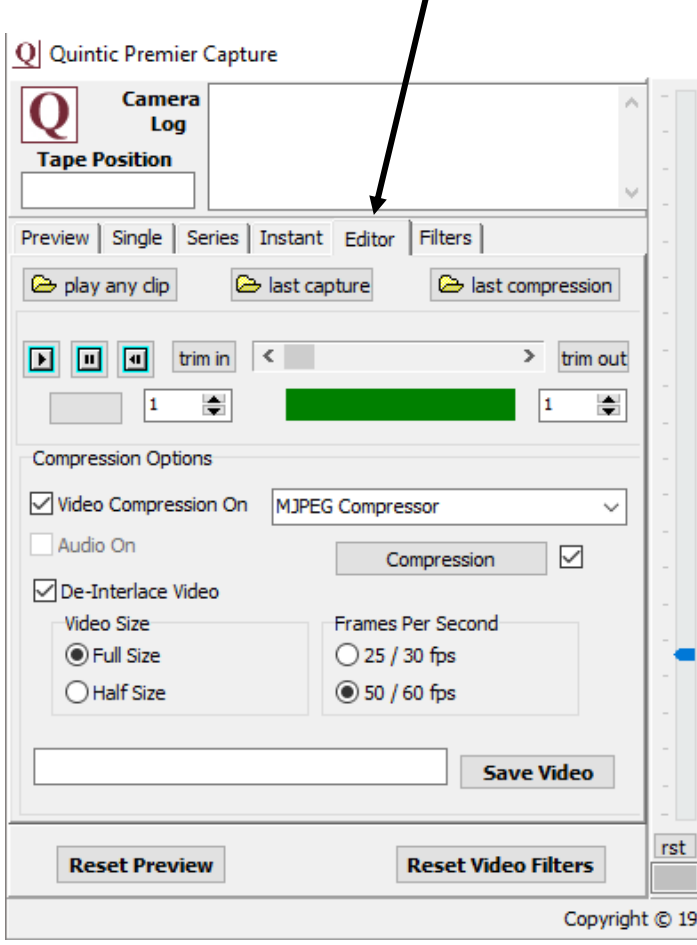

Click on the **'Play any Clip'** button and navigate to the file you wish to convert/edit. Double click on the file and it will load and begin to play in the preview window.

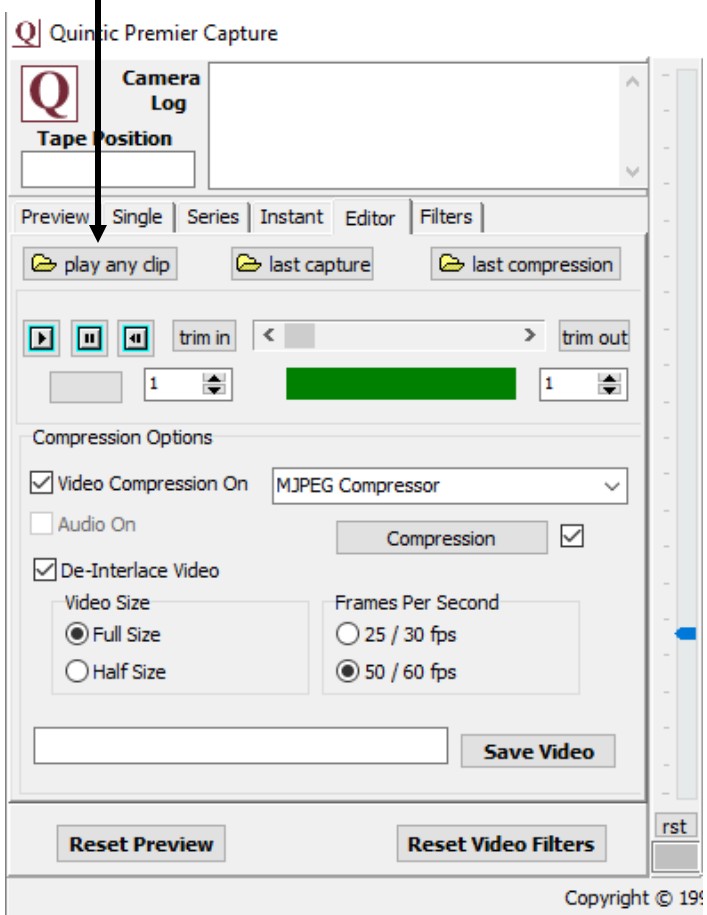

The Render function allows the user to change the frame rate of the video if the video was interlaced i.e. if an interlaced video file was captured at 25 frames per second, the player can convert this video into a 50 frames per second video, thus doubling the information that can be analysed from the video file. The user may also remove the audio from the selected file, change the compression settings, trim the video to remove excess footage or change the selected codec used to compress the video.

When you have selected the settings you wish to change, click on the **'Save Video'** button and select a file name and folder to save this video file.

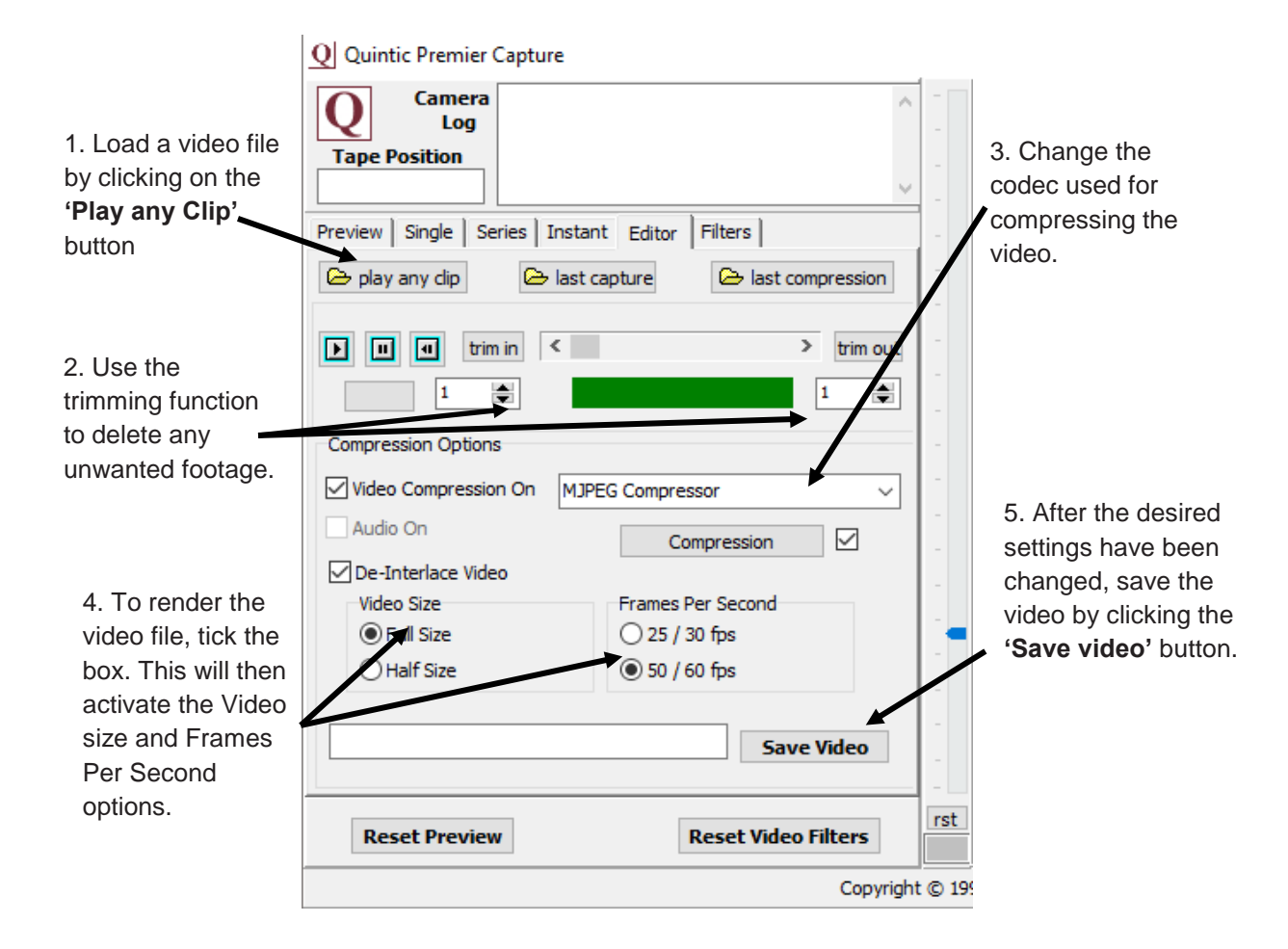

#### **2. Saving a Video**

Before saving a video, a codec must be selected so that the video can be compressed and saved while maintaining video quality and minimising file size. Quintic suggests using the Xvid MPEG-4 Codec to compress your footage.

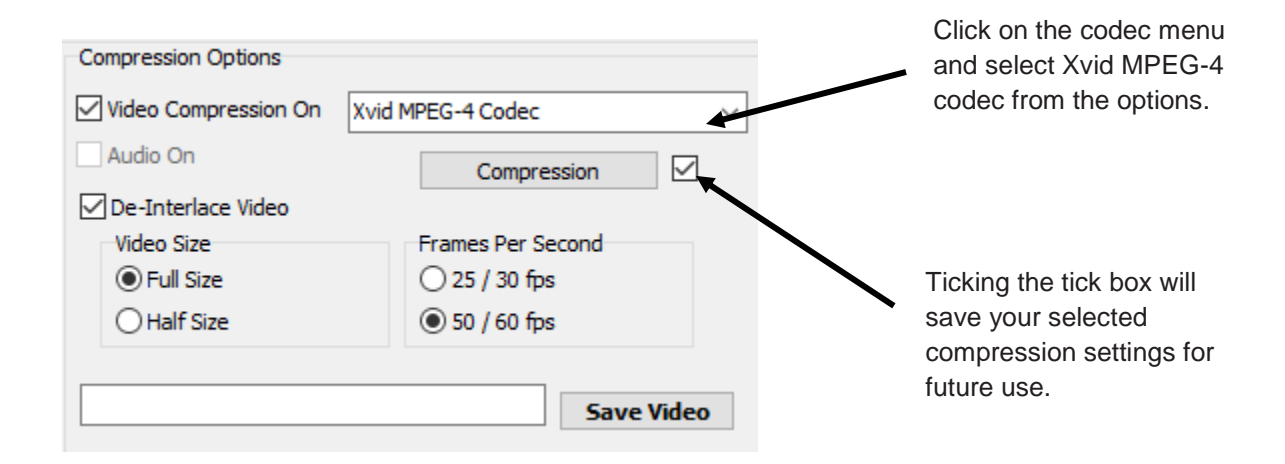

Quintic recommends using the default settings as these provide a good quality video while still keeping the video size reasonably small. If you wish to improve the video quality, click on the compression button and slide the scroll bar towards maximum quality.

**N.B.** This will increase the overall file size!!

Quintic do recommend turning the **'display encoding status'** off. This option is found within the other options window. This will hide a screen which appears when the videos are compressing.

Ticking the box next to the compression button will save all your codec/compression settings for future use.

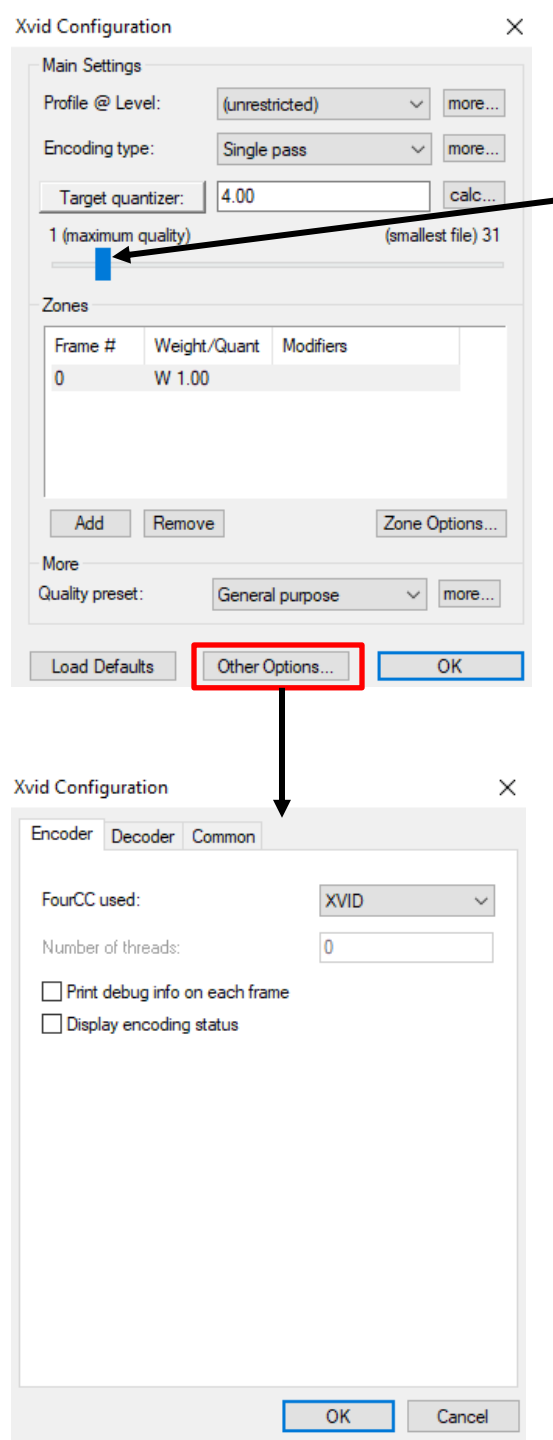

Move the scroll bar towards the '1' to increase the quality of the video or towards '31' to decrease the saved file size. Quintic recommends a setting of '4' for good compromise of size and quality.

Un-ticking the 'Display encoding status' option will hide the 'working' screens during video compression and saving.

Now click on the **'Save Video'** button at the bottom of the editor screen to save your video. Navigate to the file where you wish to save the video, give it a name and select save.

The video will now be compressed, deinterlaced (split from 25fps into 50fps) and saved. Once this has been done, click on the Yes button to play the saved video in the preview window, alternatively click **'No'** and either capture a new video or play your saved videos in the main software window.

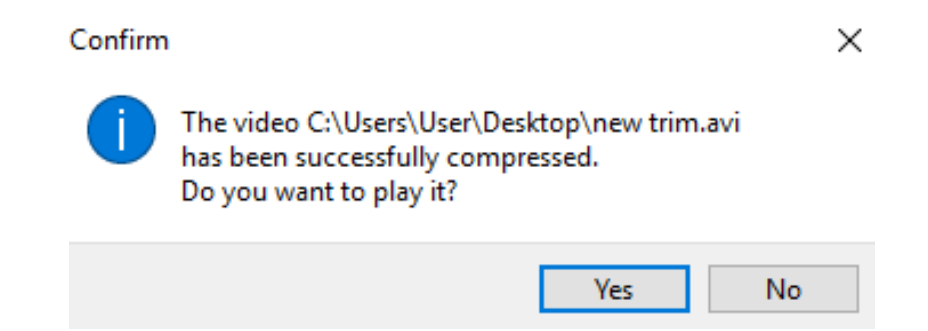

#### **3. Trimming a Video**

Once you have captured/opened the required clip, you can **'Trim in'** and **'Trim out'** to remove any unwanted footage from the video. E.g if a golf swing has been filmed, the video can be trimmed so the video starts at the address position and finishes at the top of follow through so there is no excess footage before or after the technique starts/finishes. Please note that this function can only be used if you capture the video in **'Full'** mode.

To use the trimming function play the video and then pause it at the start of the technique or to the frame at which you want to **'Trim in'** (you can use the scroll bar to move forward and rewind the video frame-by-frame (in the example below, it's frame 31). Click on **'Trim in'**. Everything before frame 102 will now not be saved. This portion of the scrollbar will now turn red. Now scroll to the last frame you want to include in the saved version, normally the end of the technique (in the example below, it's frame 158). Click on **'Trim out'**. Everything after frame 158 will now not be saved! This portion of the scroll bar will now turn red.

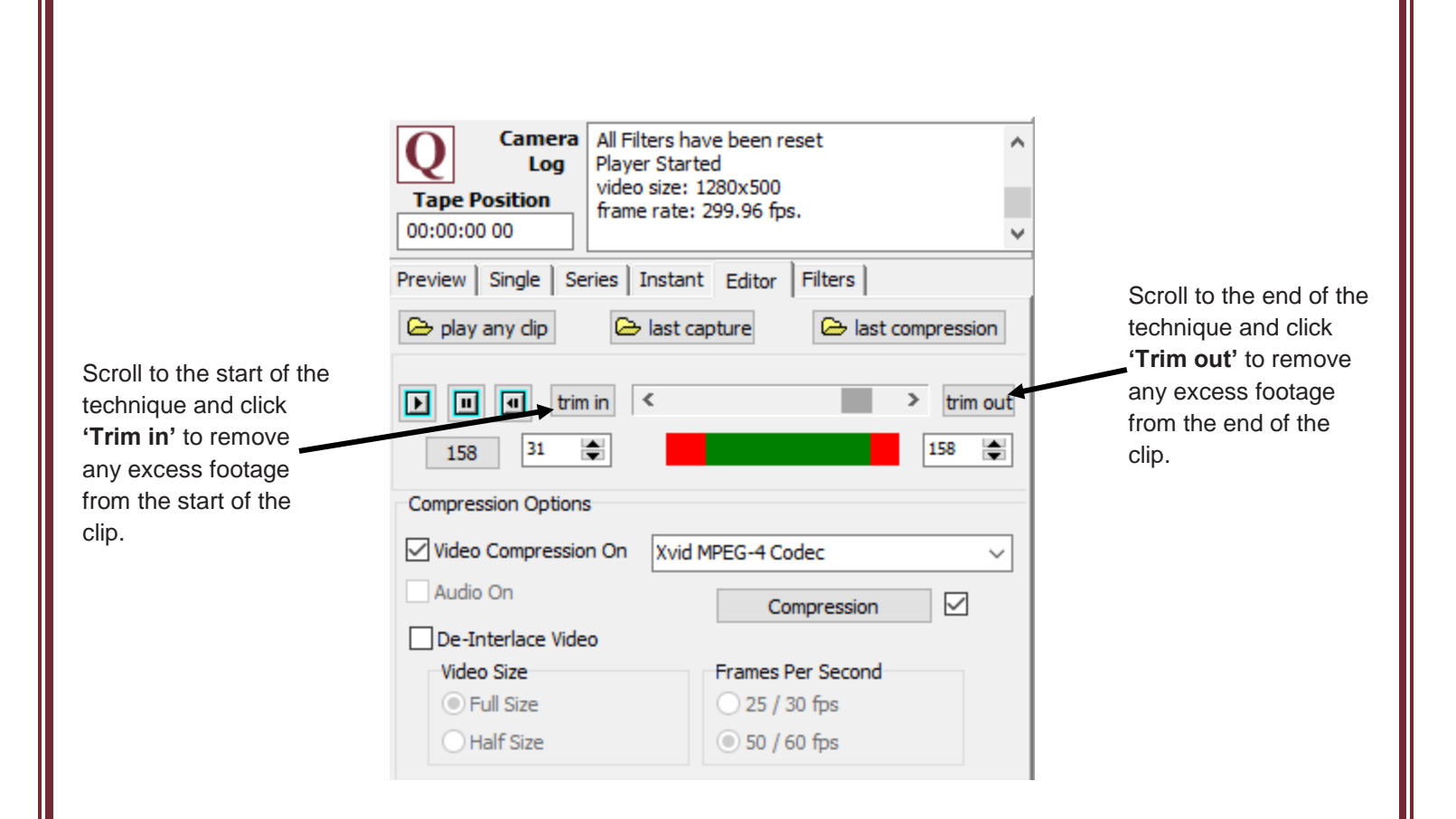

#### **Trim Tool**

Alternatively, the video can be trimmed using the "Trim" tool available from v29 onwards.

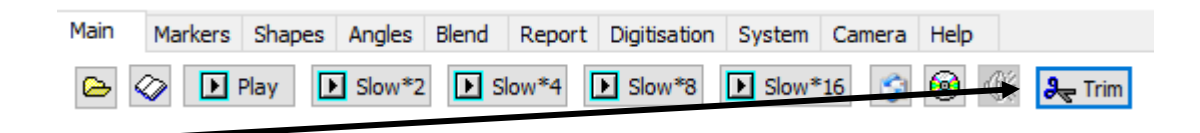

Click "Trim" in the main Quintic window. This will bring up a pop-up window with options for editing the length of the video being viewed. You are also able to select the video codec used to compress the video file when it is saved.

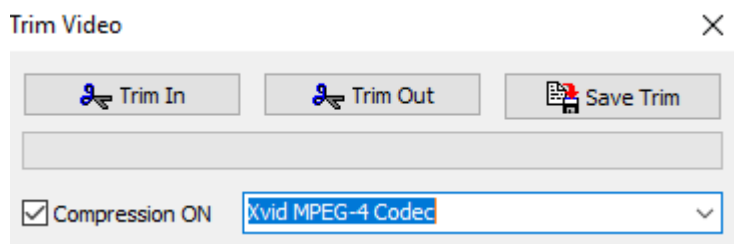

Scroll through the video to the frame that you want to begin the video and click "Trim In". The frame number you chose will now appear alongside "Trim In" on the button. Repeat this for the frame you want the video to end at using the Trim Out button.

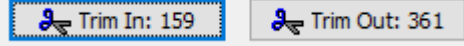

If you wish to use compression when saving the video, tick the box labelled "Compression ON" and select the relevant codec from the drop down menu to the right of the box. However, when using compression in the form of codecs, ensure you have enough frames either side of the movement you wish to analyse. This is because codecs can sometimes cause corruption of the first 3 – 4 frames. The video will can still be viewed, but data in the first few frames will be lost.

#### **4. Video Filters**

Quintic Video filters allow the user to change certain display characteristics and settings of a video file. These filters can be applied to new video footage during the capture process, or to video files already saved on the computer.

#### **Video Rotation**

This filter allows the user to rotate the video by 90° 180° or 270°. This function is very useful if videos have been recorded in a portrait mode (camera rotated 90°) as it allows the user to rotate the video for ease of analysis. The rotations can also be changed within the main window within Quintic v31 software.

#### **Flip Vertical**

This filter flips the video footage vertically.

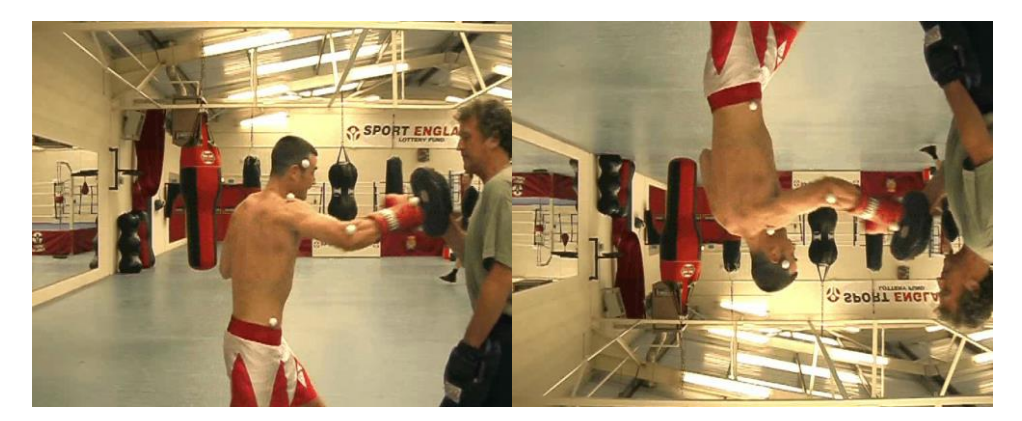

#### **Flip Horizontal**

This filter flips the video footage horizontally, essentially changing footage of a right handed/footed skill into a left handed/footed skill or visa versa.

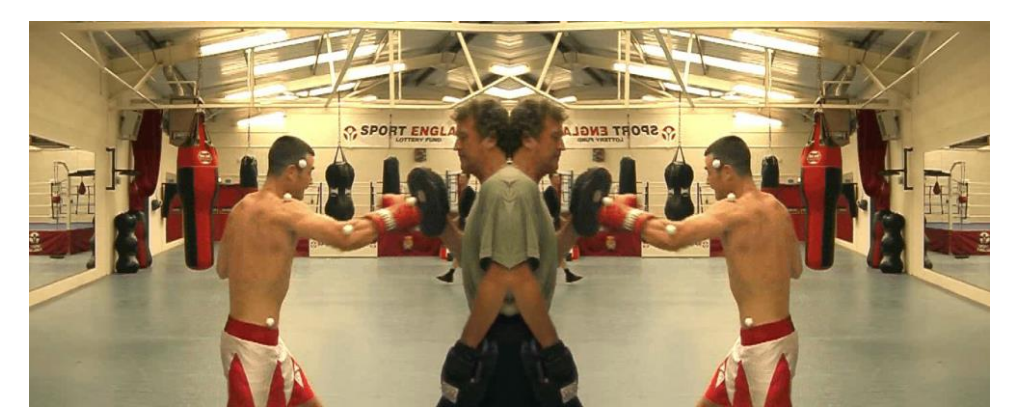

#### **Invert Colours**

This filter allows the user to invert the colours of the video footage.

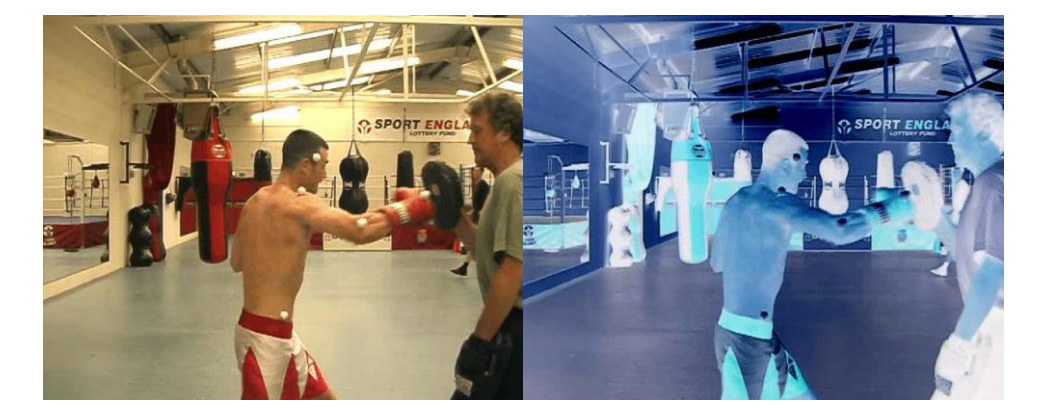

#### **Greyscale**

This filter converts the colour video into greyscale format.

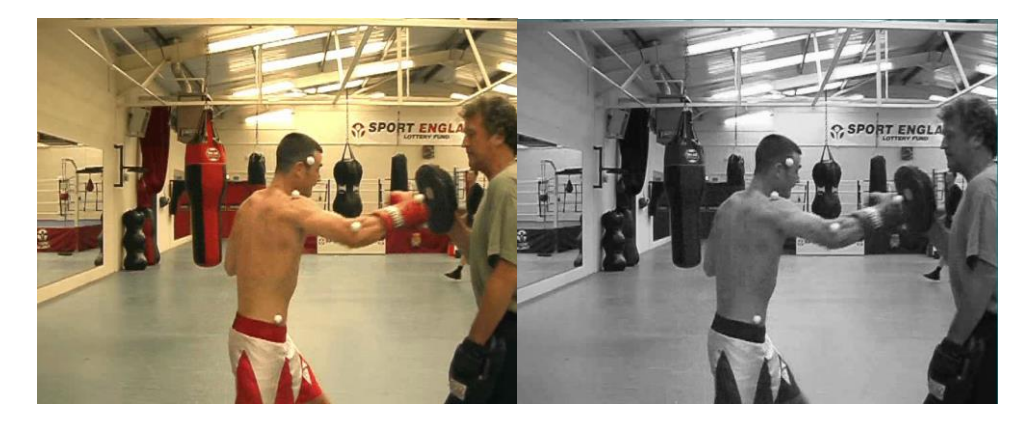

#### **Text & Logo Overlay**

This filter allows the user to insert text or a company/personal logo anywhere on the video image.

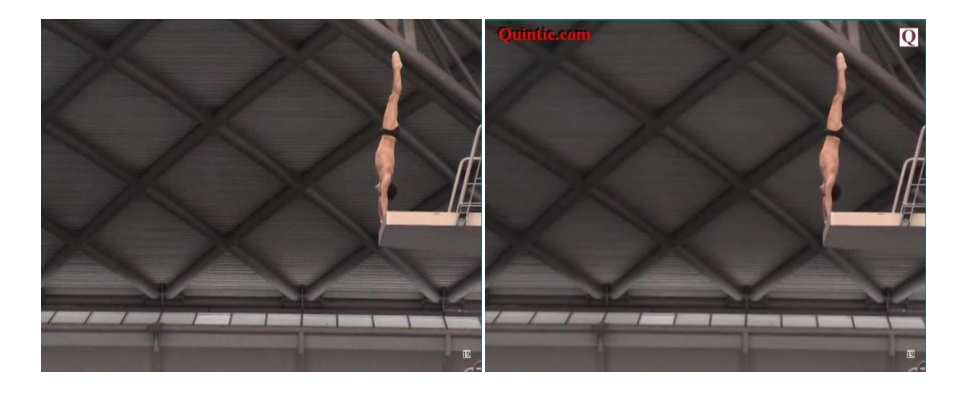

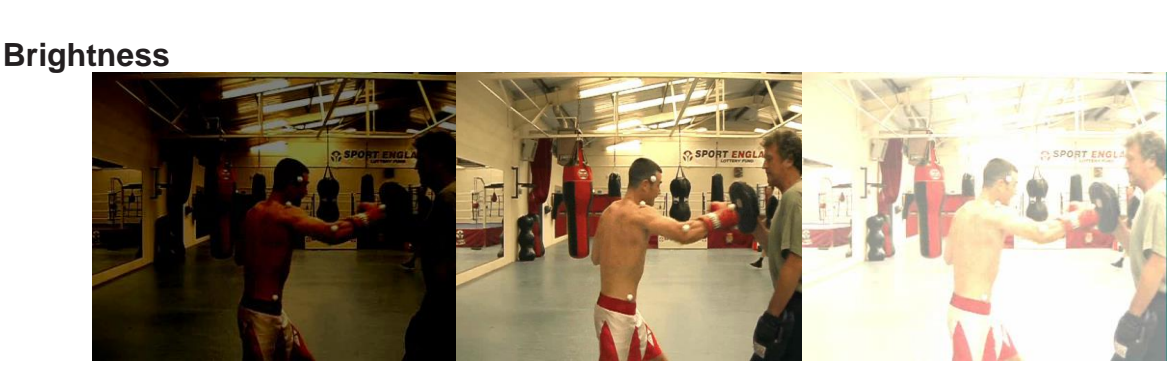

- Brightness Normal + Brightness

#### **Contrast**

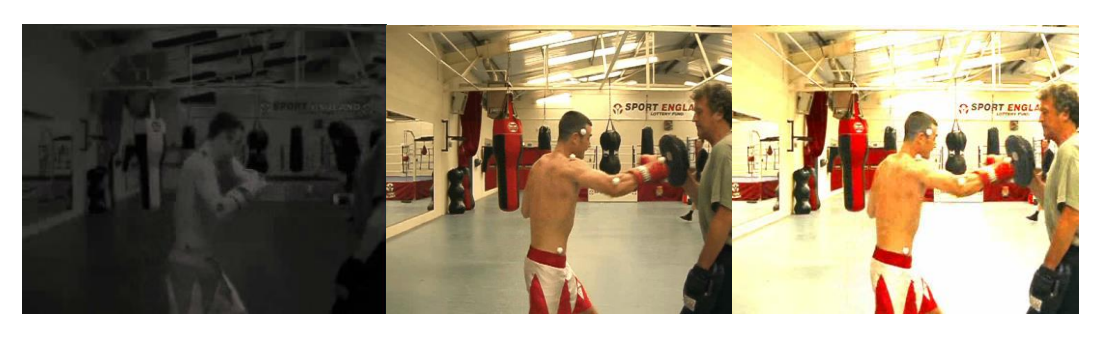

- Contrast **Normal** + Contrast

#### **a. Apply Filters to a Video During Capture.**

If you are using single capture, video filters can be added to the video before or after the capture process. If Series or instant capture is being used, the filters have to be set before the capture process starts.

Open the Filters function by clicking on the **'Filters'** tab. This will open the filters screen.

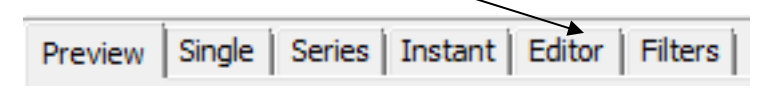

Select which filters you want to apply to the video by clicking in the check boxes. If you are rotating the video please do this first before applying any other filter as filters are reset once a video is rotated. All applied filters can be seen in the preview window.

**N.B.** Logo and Text settings can be saved by clicking on the save button.

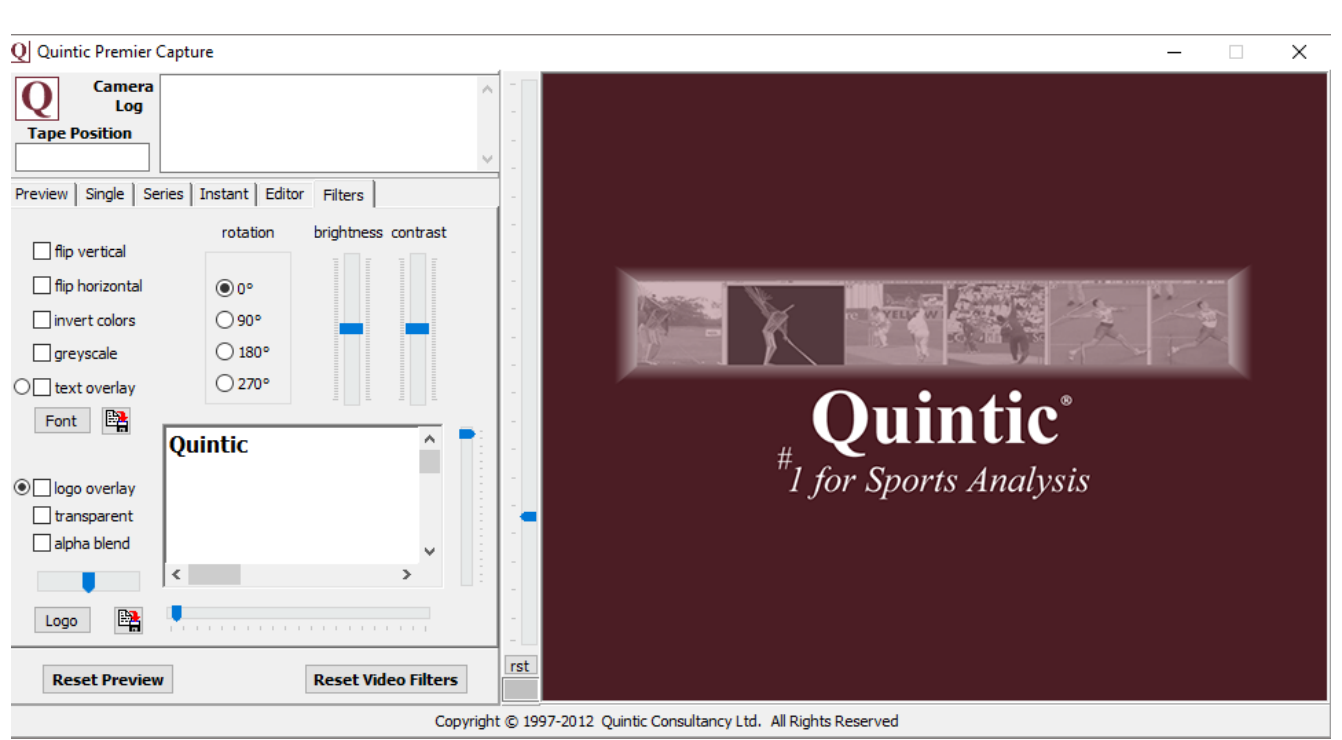

Once the filters have been set, click on the capture tab you wish to use and start the capture process. During capture the preview window will not show any applied filters, however all filters will still be saved to the video.

#### **b. Apply Filters to a Saved Video File.**

Open the camera window by clicking on the **'Camera'** tab in the main window and then open 'Mini DV (50/60 fps)' then 'Single Camera Capture (Includes Editor)'.

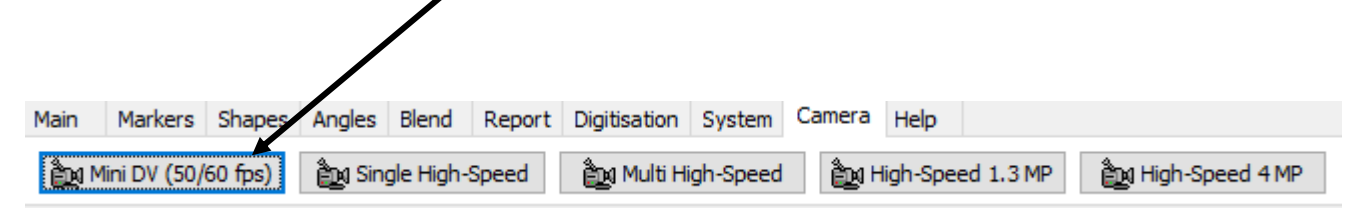

Open the player function by clicking on the **'Editor'** tab.

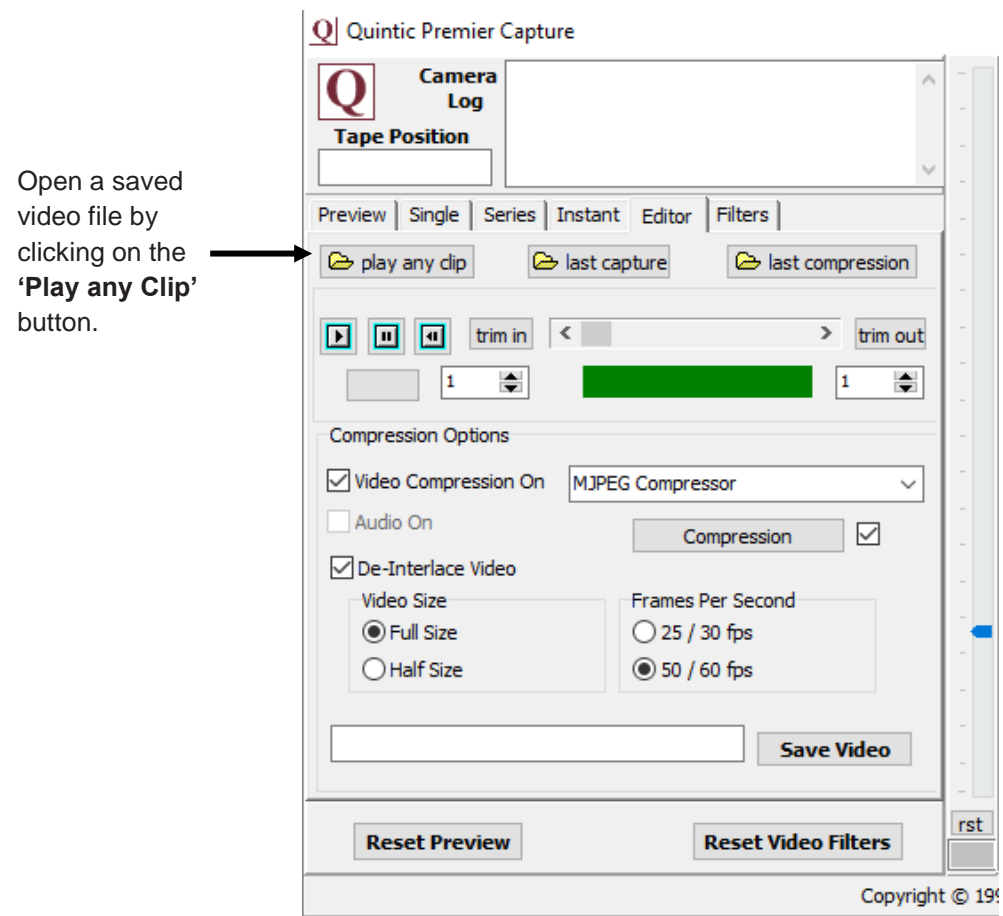

The video file will now begin to play in the preview window. Click on the **'Filters'** tab to open the filters window and select the desired filter settings.

To save the video with the new filters applied, click on the **'Editor'** tab and click the **'Save Video'** button.